# **MULTIPLE DOCUMENTS**

A distinct advantage of working with a word processing application is the ability to work with multiple documents simultaneously. For instance, having multiple documents open at the same time can be useful if you are creating a summary report, drawing information from a number of different source documents.

To assist you in working with multiple documents, you are able to easily switch between them or display multiple windows on the screen side-by-side or tiled underneath each other.

#### In this session you will:

- ✓ learn how to open multiple documents simultaneously
- ✓ learn how to switch between multiple open documents
- ✓ learn how to arrange all open documents
- ✓ learn how to view two documents side by side
- ✓ learn how to use synchronous scrolling
- ✓ learn how to reset the window position when using side by side view.

# **OPENING MULTIPLE DOCUMENTS**

**Opening multiple documents** in Word enables you to work with them at the one time; very convenient if you want to locate information from a document created previously and insert it into another document. There are several ways to open a document in Word – you are probably already familiar with opening one document at a time – now let's see how to **open multiple documents**.

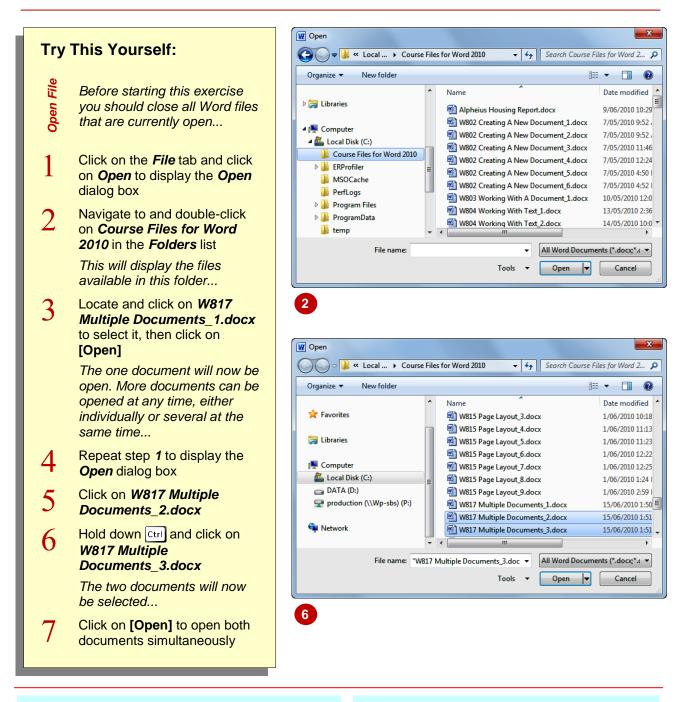

### For Your Reference...

To open multiple documents simultaneously:

- 1. Click on the *File* tab and click on *Open*
- 2. Hold down ctrl and click on the documents to open
- 3. Click on [Open]

### Handy to Know...

- To select a range of contiguous files in the Open dialog box, click on the first file then hold down shift and click on the last file in the range all files in between will be selected.
- You can display the *Open* dialog box by pressing the keyboard shortcut [ctrl] + 0.

# **SWITCHING BETWEEN OPEN DOCUMENTS**

Having *multiple documents* open in Word is only of use to you if you can then *switch between* them. Moving from one document to another will enable you to work between them, moving or copying information for instance, or enable you to cross-reference information from one to another. There are a couple of different methods to *switch between* open Word documents

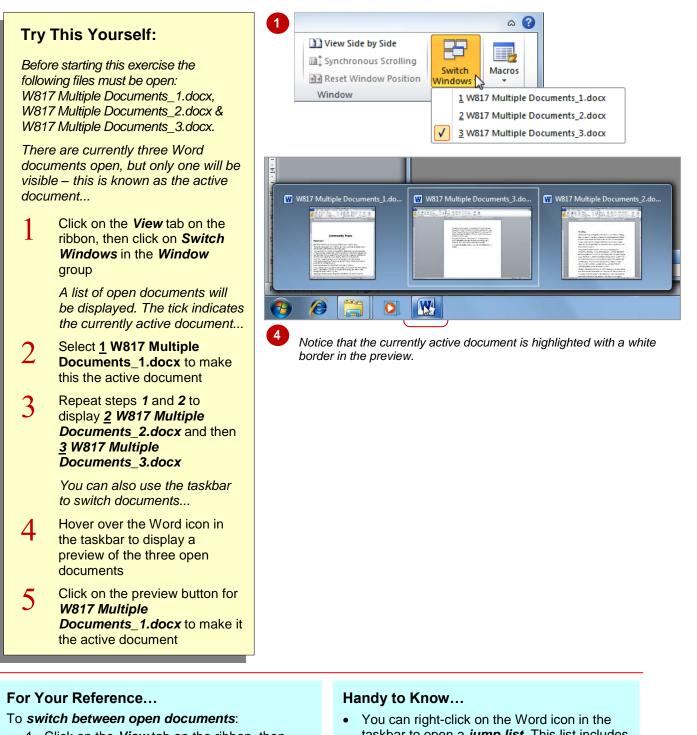

 Click on the View tab on the ribbon, then click on Switch Windows and select the document Or

Point to the Word icon in the taskbar and click on the desired preview button

• You can right-click on the Word icon in the taskbar to open a *jump list*. This list includes the ten documents that you've most recently opened, and consequently, all open documents are usually displayed at the top of the list.

### **ARRANGING ALL**

One of the ways in which Word simplifies working with multiple documents, is to enable you to *arrange all open documents* on the screen so that you can see them all simultaneously. This option is particularly useful when you have a small number of documents open, as arranging large numbers of documents in a single screen will likely only make matters more confusing.

#### Try This Yourself: Continue using the previous three files with this exercise. Although there are three documents open, only the active document is visible. Let's arrange the document windows to see all The three windows will be "tiled" underneath each other on the three on the screen at once ... screen, each window occupying an equal amount of space. Click on the View tab on the ribbon As you can see, even three windows are rather squashed, as then click on Arrange All in the each document is displayed in its own window, complete with its Window group own copy of the ribbon and Quick Access Toolbar. Notice that only one document can still be the active document. It is indicated by a blue (versus grey) title bar. s\_1.docx - Microsoft Word 🖉 | 🛃 🔊 - छ | 🖬 Home Incert Zoom 100% New Window Ruler View Side by Sid ----교‡ Sy 관관 Re Full Screen Web Reading Layout Draft Navigatio Arrange All lacro · · 14 · · · · 15 · · · · 16 · · · · 17 · · · 18 📃 🛱 🗟 🚊 🗮 120% e: 1 of 2 🛛 🕅 Home Insert a 🙆 Q 100% One Page Two Pages Ruler 🍯 🚡 🔳 -----Gridline: Шļ: Outline Draft Zoon Full Screen Web Reading Layout rrang Navigatio 22

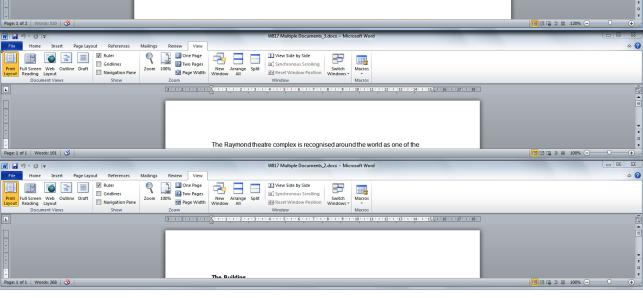

### For Your Reference...

To arrange all open documents:

1. Click on the *View* tab on the ribbon, then click on *Arrange All* in the *Window* group

#### Handy to Know...

 To undo the Arrange All arrangement of multiple documents, you need to maximise each document window independently.

# VIEWING SIDE BY SIDE

There are several options for viewing multiple documents simultaneously within Word. One of the techniques for automatically arranging documents is to view them *side by side*. In this way Word enables you to align documents on the screen and easily work between them. This logical arrangement is constrained by Word to only two documents.

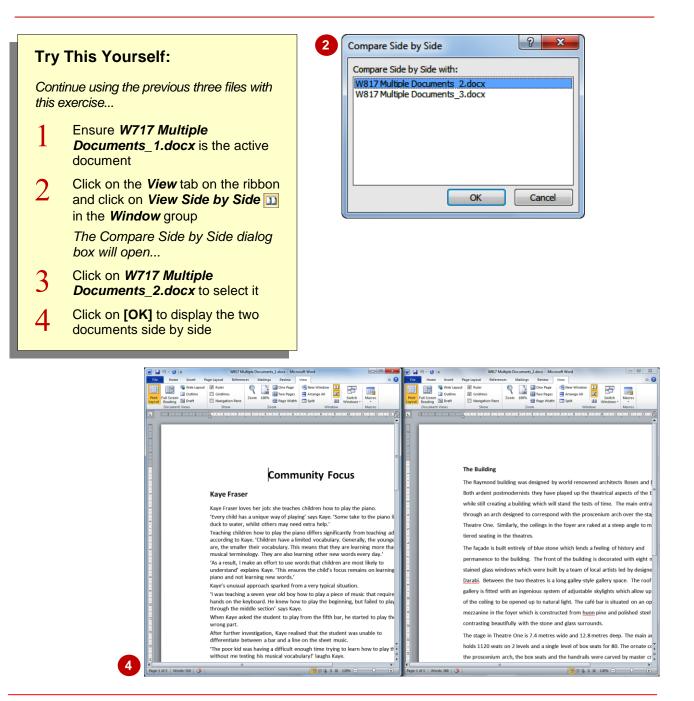

### For Your Reference...

To arrange two documents side by side:

- 1. Display one of the documents
- Click on the View tab and click on View Side by Side in the Window group
- 3. Select the second document and click on [OK]

#### Handy to Know...

 The Compare Side by Side dialog box will only display if more than two documents are currently open. If you have only two documents open, Word will automatically arrange these side by side.

### SYNCHRONISED SCROLLING

When viewing two documents in a side by side arrangement, Word automatically activates *Synchronous Scrolling* so that you can browse through the two documents at the same pace, without having to *scroll* each document independently. This is particularly useful for comparing two versions of one document, to quickly see where changes have been made.

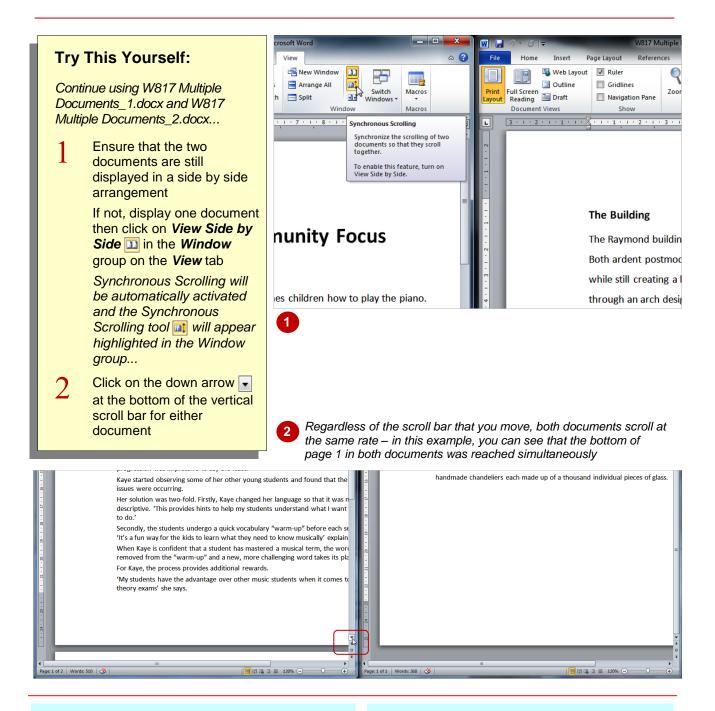

### Handy to Know...

• If the two documents are of unequal lengths and you are using the scroll bar of the longer document, when the end of the shorter document is reached it will stop scrolling but the longer document will continue moving.

#### Handy to Know...

• Synchronous Scrolling is an option that can be toggled on and off simply by clicking on Synchronous Scrolling at in the Windows group. Turning it off enables you to scroll through one document while keeping the other document in the same position.

# **RESETTING THE WINDOW POSITION**

When you are working on two documents arranged in a side by side fashion, you might resize one of the windows to work on it at a higher magnification. For instance, if you want to focus on one of the documents, you might choose to maximise the window size. When you are ready to work side by side with the other document again, you can easily reset the window's position.

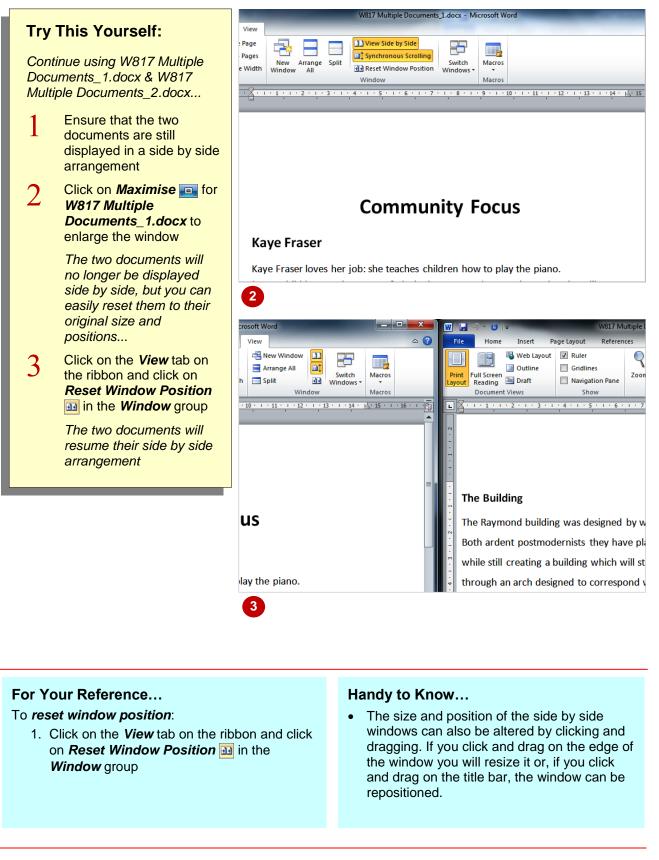

### **NOTES:**

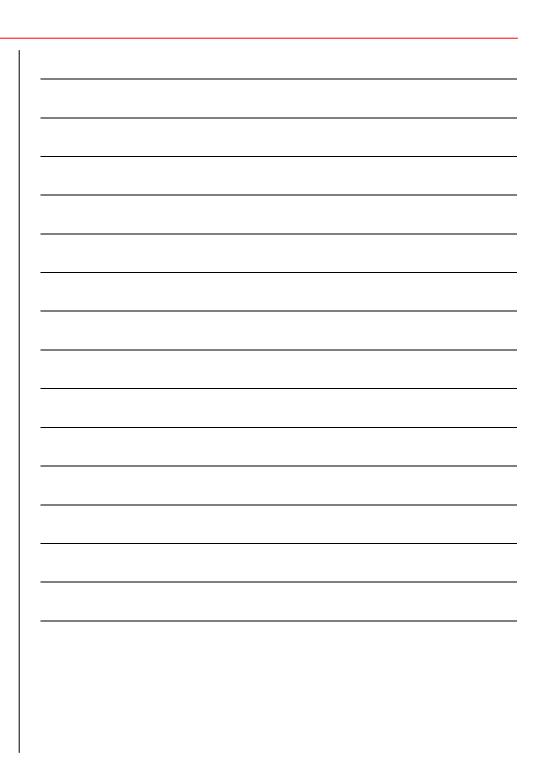